# INTERACT<br>Cheal Sheel

# Aurasma App

## Creating an Aura

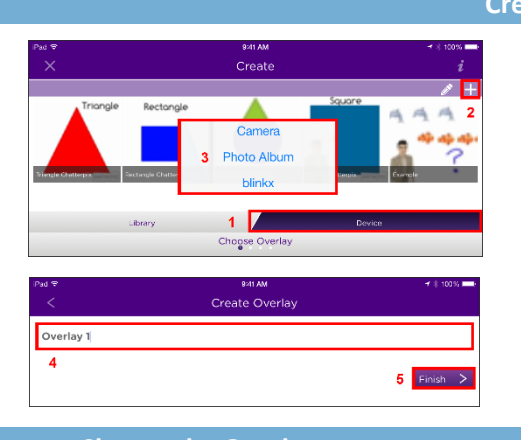

**Title**<br>Titlebe **Title**

Your selected

Once the trigger image is taken, position the overlay where you wish it to be in relationship to the trigger. Pinch to change the size of the overlay and then

move it to where you want it to appear.

Once the overlay has been created: 1. Choose the overlay from the list 2. Click **Select**

### **Create and Name an Overlay**

This cheat sheet will walk through creating an aura from the Aurasma app. The two overlay options available through the app are an image or a video.

From the menu, choose **Create**. Then:

- 1. Choose **Device** from the bottom of screen
- 2. Select the **"+"** symbol from the top right
- 3. Choose how you are capturing your overlay
- 4. **Name** the overlay
- **5.** Select **Finish**

### **Choose the Overlay Create a Trigger**

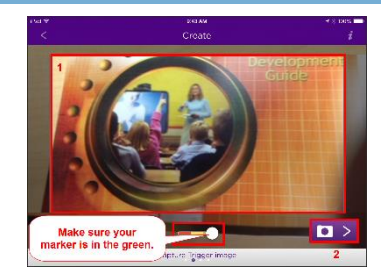

You will next need to create a trigger image. This is what will be scanned to cause the overlay to appear.

- 1. Focus your trigger in the viewing window… the **slide scale** must be in the green for the trigger to work
- 2. Click the **camera button** to capture the image

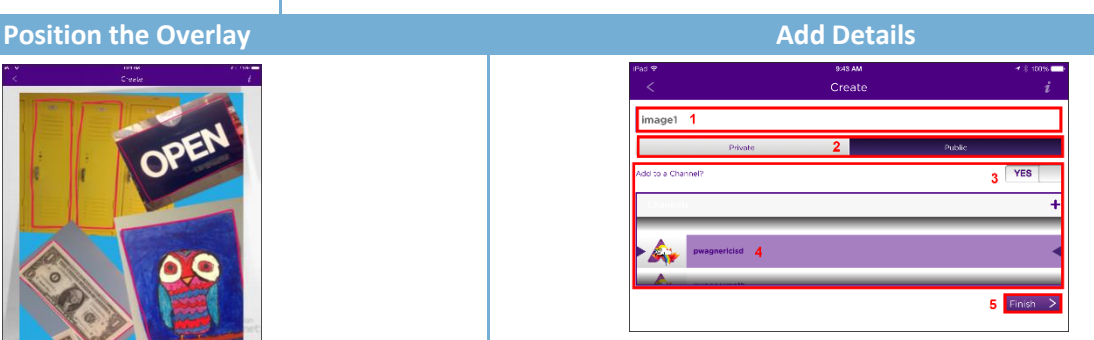

The final step is to add details to your aura:

- 1. **Name** the aura
- 2. Choose whether the aura will be **Private** to you or **Public** for others to see
- 3. If **Public**, choose to add it to a **channel**
- 4. Create a channel or select an existing channel that's associated to your account
- 5. **Finish** the process

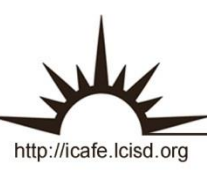